# *City of Santa Barbara Business License Tax*

## *Online Filing Instructions*

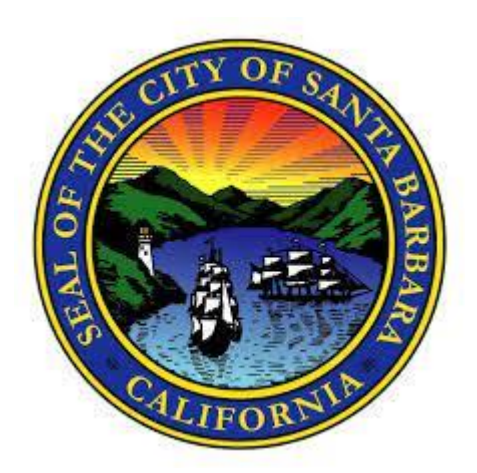

*This guide is to assist City of Santa Barbara taxpayers on how to apply and receive the City's Business License Tax Certificate using our online portal. Please note that different business structures may have different requirements and filing steps. Frequently Asked Questions and answers start on page 14. The Business License will take approximately 4-8 weeks for you to receive the certificate in the mail.*

**Step 1:** Go to SantaBarbara.BizLicenseOnline.com. Click *Sign Up*. If you have already created an online account, enter the username and password you created, then go to step 9.

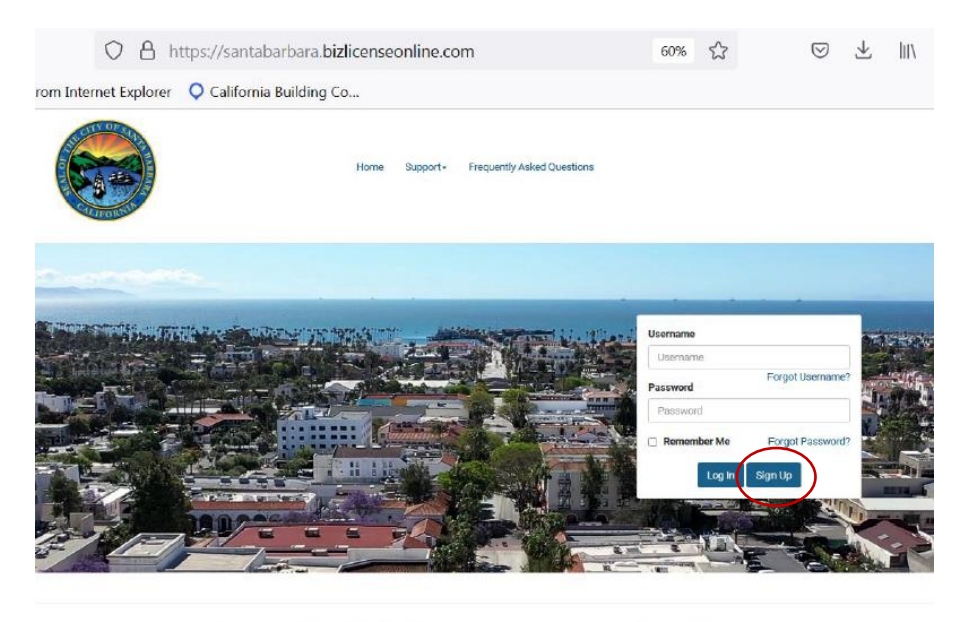

**Business Certificate/License Questions** 

Santa Barbara (877) 779-7222 SantaBarbaraSupport@avenuinsights.com

**Website Support**  $(877) 693 -4435$ support@bizlicenseonline.co

Privacy Statement | Terms and Rules Powered by Avenu Insights & Analytics, LLC - @ 1999-2024 - All Rights Reserved **Step 2:** Select *Business Account*. Every business license account with its own account number will need to complete this step.

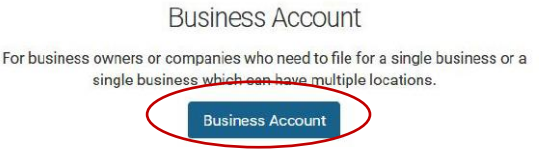

**Step 3:** Enter your contact details and create your new username and password.

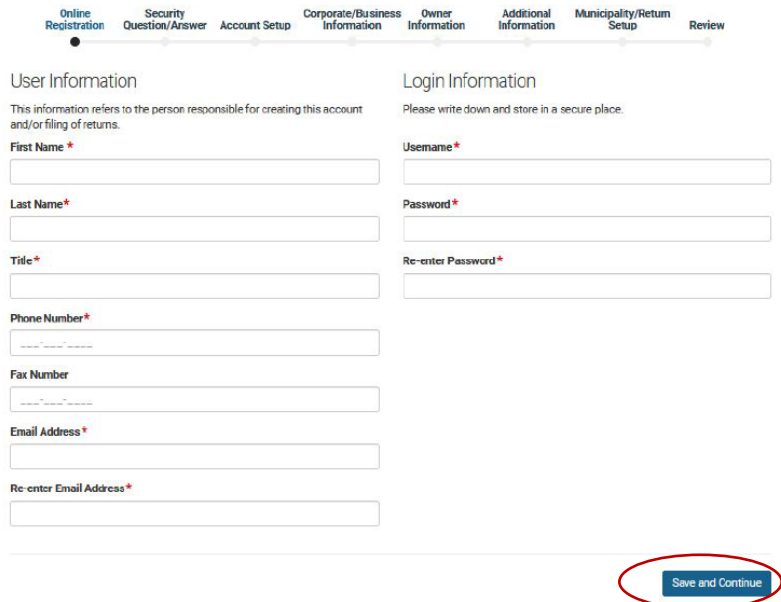

**Step 4:** Create a secret question and answer. You do not have to use one of the questions in the list. You can type in any question and answer.

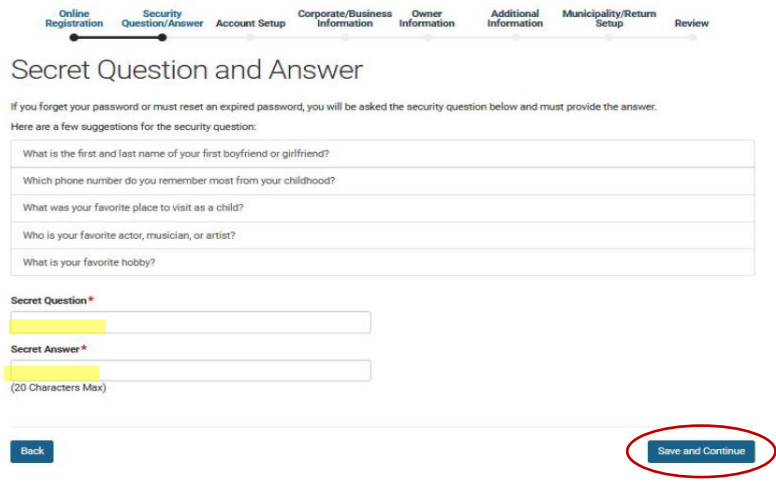

**Step 5:** Select if you are a new or existing account. All renewals should select *Renewal and Existing License/Account*.

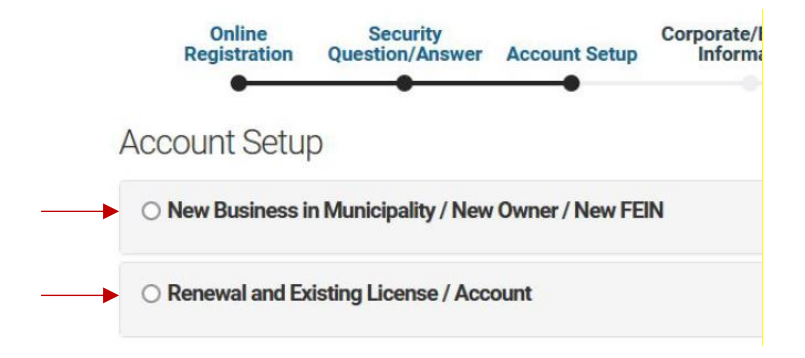

**Step 6**: New Businesses will have extra steps to create their account. Select the drop-down menus under each required selection. Select the state as California, and the Municipality as Santa Barbara. Complete all required fields with red asterisks. Skip steps 7-8 and continue to step 9.

## **Account Setup**

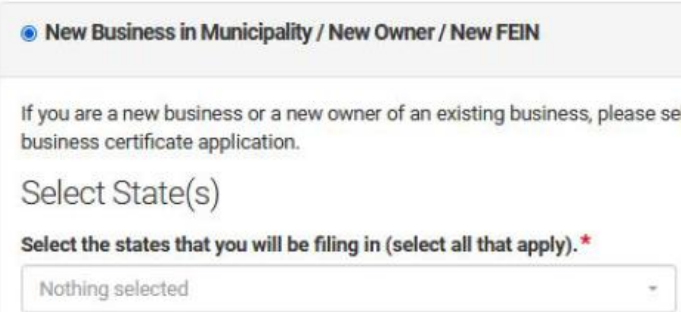

**Step 7:** Renewing accounts should select the second option as a renewal. It will prompt to enter the account number and business name exactly as it is listed on your renewal notice or previous tax certificate.

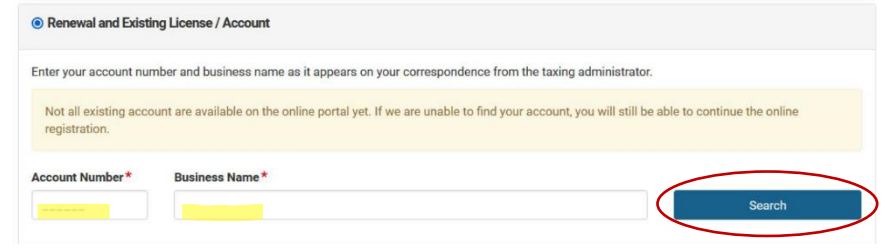

**Step 8:** If the entered business information is correct, a green message will show up, then click *Import and continue*.

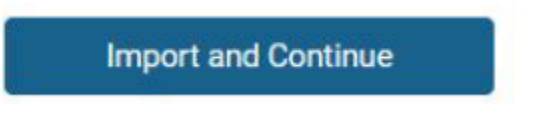

**Step 9:** When you log in, or complete the new business setup, you will be directed to the home page. You can navigate your filings from here. To begin the tax payment process, click *File Application/Return*.

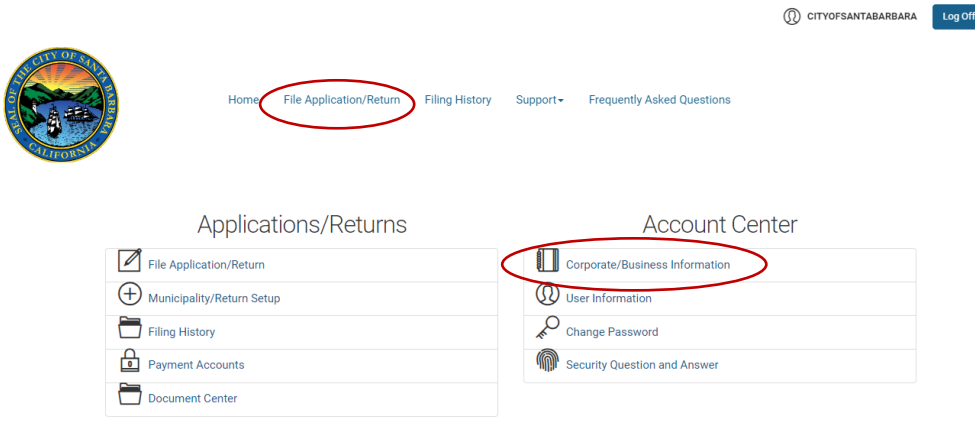

**\*If any of your business information has changed, including change of physical or mailing address, business structure, or business name, edit the information by clicking** *Corporate/Business Information* **prior to filing a return.**

**Step 10:** Questions 1-4 are preselected – do not change them. Start with question 5 and answer *No* through question 7. Question 8 is preselected, so click *Next* to proceed.

## File Application/Return

Select the state, municipality/return, filing period and business location you would like to file. Click Next to proceed.

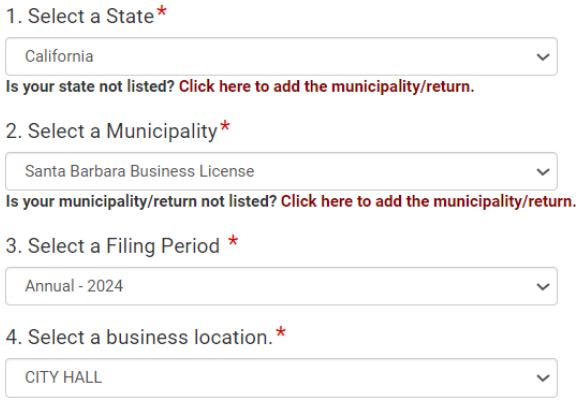

5. Is this a New Business not previously registered with the City of Santa Barbara?\*

○ Yes ● No

6. Has this physical location changed since your last business license issued by the City of Santa Barbara?\*  $\bigcirc$  Yes  $\bigcirc$  No

7. Has the ownership or FEIN of your business changed since your last filing with the City of Santa Barbara?\*

- Yes ⊙ No
- 8. Filing type\*
- O New Business C Renewal

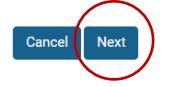

**\*If you have already updated your business information, or have renewed online in previous years, steps 11-16 may not be required. You can continue to step 17.**

**Step 11:** Review *location information*. Scroll down and verify information. Only complete missing fields that have asterisks.

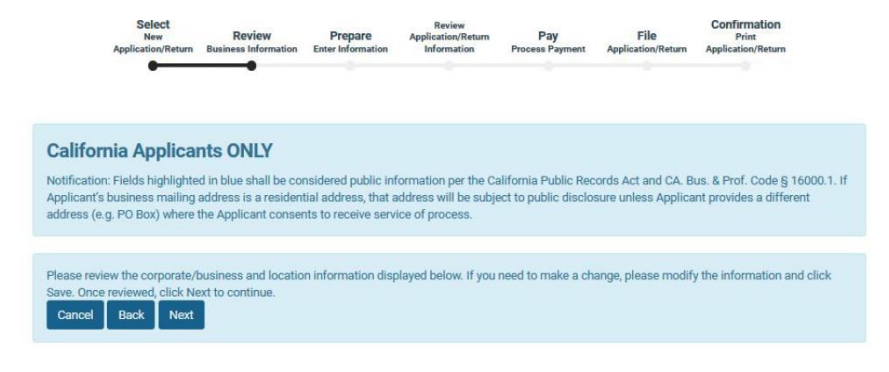

**Step 12:** If required, Partner Information needs to be completed with the owner of the business. **Fields without asterisks do not needed to be completed.**

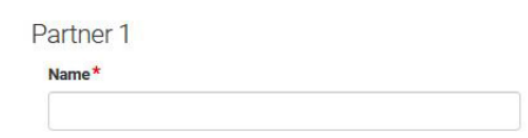

## **Step 13:** Copy the Location Name to the Trade Name if they are blank.

Location Information

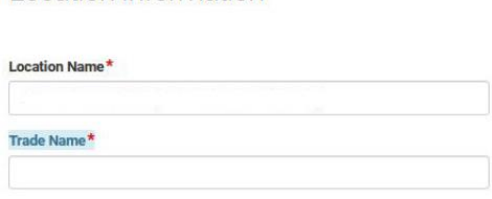

**Step 14:** Enter the 4 digit SIC Code. If you do not know your SIC code, click the "Click Here" link and search for the 4-digit code that most closely corresponds to your business type.

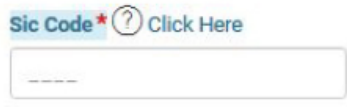

**Step 15:** Click on the box that checks the physical and mailing address are the same as the corporate address. The corporate address is what we currently have on file. If you need to update your physical or mailing address, see Step 9.

Physical Address

Same as Corporate/Business Address?

**Step 16:** Select if the physical address is a residential *or* is not a residential address. Click *Save*. The page will refresh and should create a *Next* button; click this button to continue.

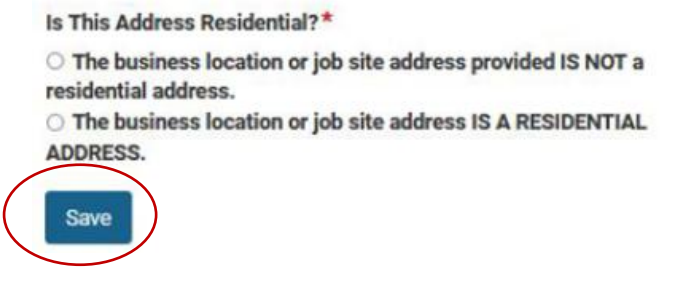

**Step 17:** A pop-up will occur with additional business information with links to other agencies. Read through and click *acknowledge*.

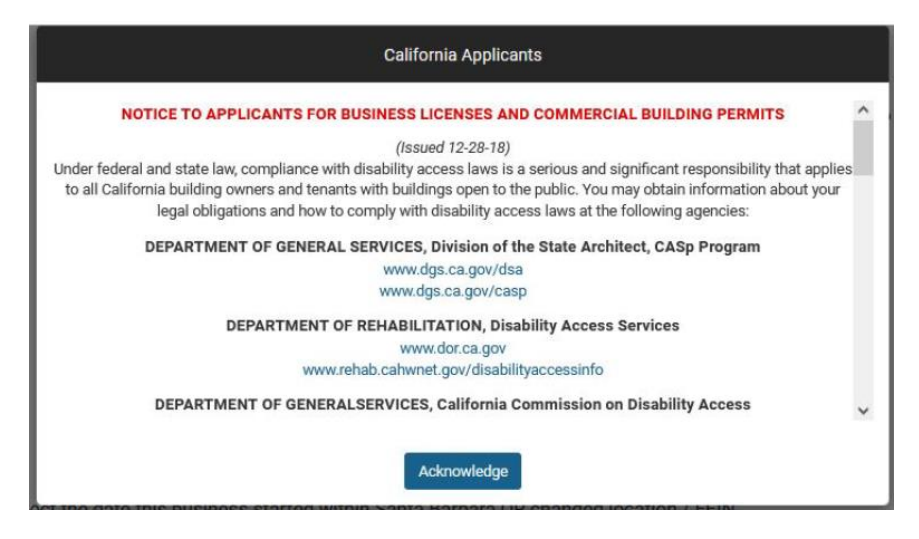

**\*All acknowledgements can be accepted to continue. Additional documentation may be required for new applicants** *only (there will be an upload section if documentation is required)***. Renewal accounts do not need to provide additional documentation.**

**Step 18:** Answer the following questions. Steps 1 & 2 are already completed, so answer questions 3-4 based on the physical location of the business. These answers will change the business types shown in Step 19.

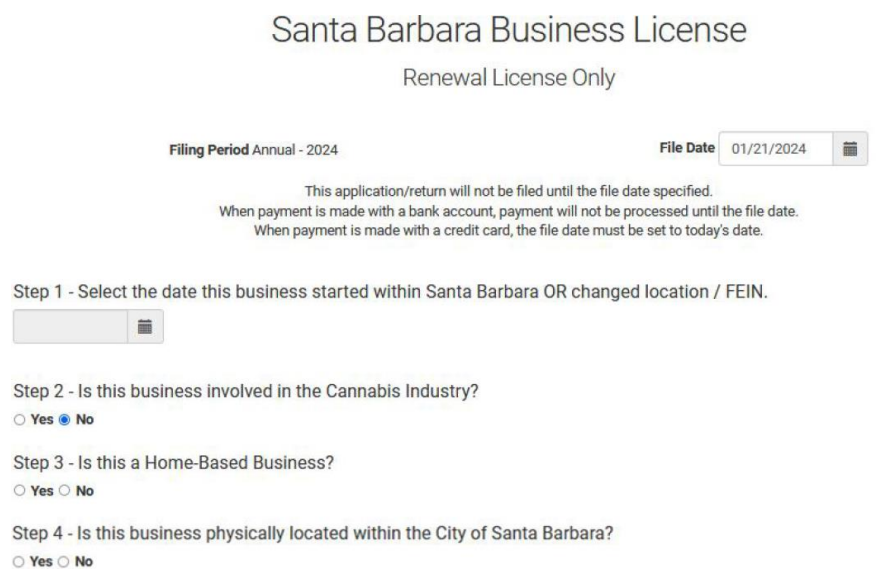

**Step 19:** Add your business license description from the drop-down menu exactly as it is listed on your renewal notice or previous tax certificate.

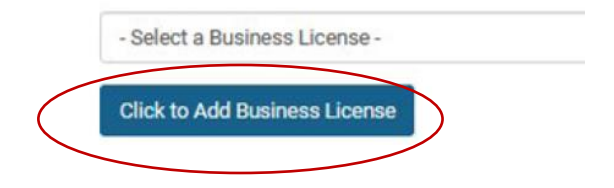

**Step 20:** The license type adds to the bottom of the page. Scroll down and enter either units or gross receipts.

"Units" means number of people for most business types.

"Gross Receipts" is the amount you charged your customers in the previous calendar year.

The tax automatically calculates.

Application/Return Setup

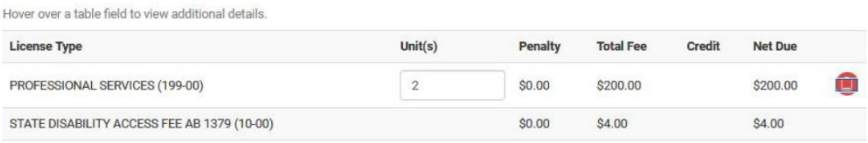

**Step 21:** Review the application/return information by ensuring you selected the correct business description and schedule code.

## Review Application/Return Information

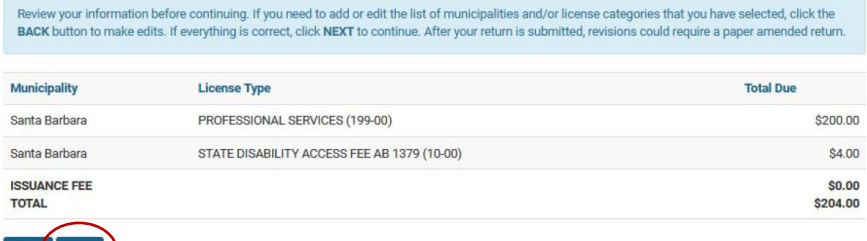

**Step 22:** Choose your payment method and enter the information. You can use the routing and account number from a bank account, or the card information on any Mastercard, Visa, or Discover card. There is no processing fee to pay from a bank account (the first option).

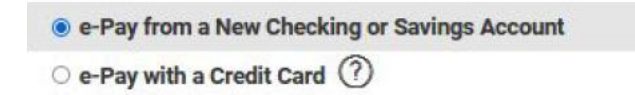

**Step 23:** Review all the information on your account for accuracy. Click Submit to complete your filing.

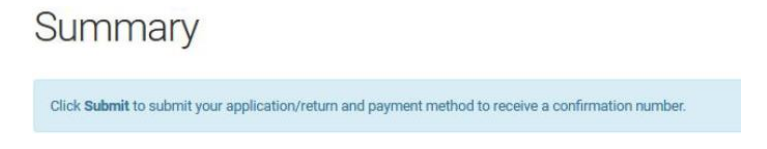

**Step 24:** The page should now say your *application/return successfully filed*. Print the confirmation page by selecting *Print/View*. You can use this as a temporary business license tax certificate until you receive yours in the mail. You do not need to send this confirmation to anyone.

**Application/Return Successfully Filed Application/Return Name Confirmation Number** Convenience Fee/Surcharge Amount Total Print/Vie Santa Barbara Business License  $$204.00$  $$0.00$ \$204.00 Click here to view/print the CA Disability Access Requirements and Resources Notice to Applicants for Business License and Commercial Building Permits The confirmation number displayed indicates that the application/return and payment information will be made available to the taxing authority on the File Date previously selected. The application/return renders as a PDF. In order to view the application/return, please download/use Adobe Acrobat Reade Click here to submit a copy of the required documentation to Avenu. Email Documents to Avenu Done

## **Frequently Asked Questions:**

#### **How long is this tax certificate good for?**

All business license tax certificates expire December  $31<sup>st</sup>$  of each year, regardless of when a return or application is filed.

## **How long will it take to receive the tax certificate in the mail (business license)?**

It takes approximately 4 to 8 weeks to process. A paper copy of the business license will be mailed to your mailing address on file.

## **How will I get my tax certificate?**

The business license tax certificate will be printed and mailed. You can email [SantaBarbaraSupport@AvenuInsights.com](mailto:SantaBarbaraSupport@AvenuInsights.com) and request an emailed pdf copy.

## **Who should I contact if I don't receive the tax certificate?**

Contact Avenu Insights & Analytics at their toll-free phone (877) 779-7222 or email [SantaBarbaraSupport@AvenuInsights.com.](mailto:SantaBarbaraSupport@AvenuInsights.com)

#### **What do I do if I get stuck on the webpage?**

Attempt to click the *Home* button. If this works, click *File Application/Return* and continue to file your tax return. If this does not work, contact Avenu at (877) 779-7222 or email [SantaBarbaraSupport@AvenuInsights.com.](mailto:SantaBarbaraSupport@AvenuInsights.com)

## **Frequently Asked Questions (cont.):**

#### **I called and no one answered.**

Call (877)779-7222 and listen to the entire message before selecting an option. Once the message is complete, select 1. Wait approximately three minutes, and the recording will ask to make a selection – select 1 to continue to a representative (it will take more than 30 minutes due to call volume), select 2 to leave a phone number for them to call back (you will receive a call back within 24 hours).

## **I emailed them and it bounced back.**

Ensure the email is spelled correctly. Avenu does not have an "E" at the end of the word. Also check that all words are included in the email [SantaBarbaraSupport@AvenuInsights.com.](mailto:SantaBarbaraSupport@AvenuInsights.com)

#### **How can I update my address?**

You can update your physical and mailing address at any time, including before or after you have completed your filing, by logging in to your account and updating the information listed on your contact information page. See Step 9 of the instructions.

## **What do I do if I changed from a sole proprietor to an LLC/Corporation?**

If the owner of the business remains the same, and no additional partners are acquired, you can update this information by logging into your Avenu account and clicking on *Corporate/Business Information*.

#### **Do I need to file a new application if the ownership has changed?**

Yes, a change in ownership requires the current account to be closed and a new account be filed.

## **Frequently Asked Questions (cont.):**

## **Do I need to file the business license tax if I work from home?**

Yes. Businesses operating from the home also require payment of a business license tax. The City's Zoning Ordinance regulates the type of business operations that may be done in the home.

## **What is a Practitioner Account and how do I set one up?**

A practitioner account is for tax preparers, CPAs, and filing practitioners who manage multiple business accounts for multiple clients. Follow Steps 1-4 of the filing guide. If you file multiple business accounts for multiple clients, each business account will need to have its own username and password created. Then, the business accounts can be linked to the practitioner account.

## **What do I do if I forgot my username or password?**

Go to the website SantaBarbara.BizLicenseOnline.com and click on *Forgot Username* or *Forgot Password*. You will be prompted to enter the email you initially signed up with. If your email cannot be found, you can contact Avenu to assist with the retrieval process, or you can Sign Up again and create a new log in.

**For more frequently asked questions and answers, visit [https://SantaBarbaraCA.gov](https://santabarbaraca.gov/) and click Business > Business Licensing > Business License FAQs**

**Revised 02/08/2024**